# *WMS Guide*

**For Hardware Settings** 

507100-02-09-W-E-111105-01

#### **Copyright**

© 2005, NewSoft Technology Corp. All Rights Reserved. No portion of this document may be copied or reproduced in any manner without prior written permission from NewSoft Technology Corp. (NewSoft)

NewSoft has no warranties to this documentation and disclaims any implied warranty of merchantability or fitness for a particular purpose. All information contained herein is subject to change without notice.

All sample images and electronic files included in the documentation and distribution materials are copyrighted by their respective photographers and are not to be copied or reproduced in any manner.

#### **Trademarks**

All trademarks are the properties of their respective owners.

[www.newsoftinc.com](http://www.newsoftinc.com/) [www.newsoft.com.tw](http://www.newsoft.com.tw/) [www.newsoft.co.jp](http://www.newsoft.co.jp/) [www.newsoft.eu.com](http://www.newsoft.eu.com/) [www.newsoft.com.cn](http://www.newsoft.com.cn/)

# **Content**

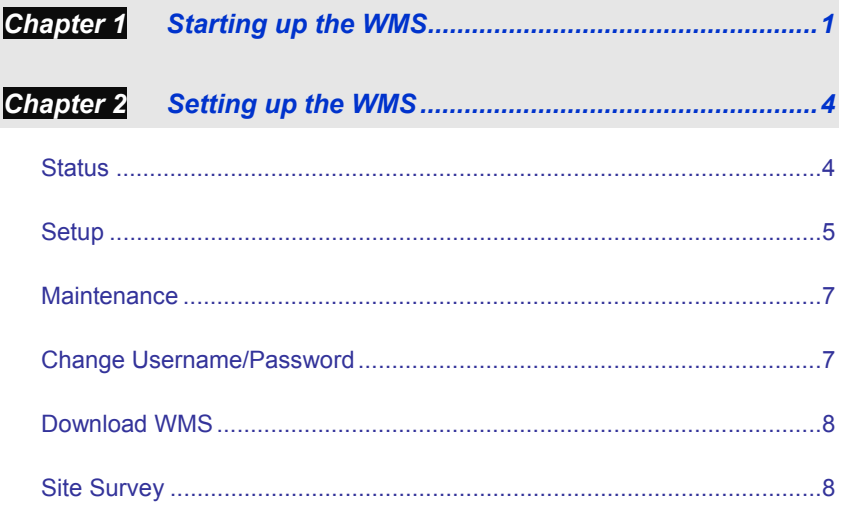

## <span id="page-3-0"></span>Chapter 1 Starting up the WMS

Here is a description of how to configure and log in to the WMS.

- 1. After the WMS Receiver Box has been connected, turn it on and wait for 10 seconds.
	- **By** *We recommend using the Ethernet LAN port to connect to the WMS Receiver Box. Either by direct connection or through a hub device. The Ethernet cable for the direct connection is not required to be of the cross type.*
- 2. You must set the network adapter to the same network segment before connecting to the WMS Receiver Box.
	- *The adapter cannot use a DHCP client since the WMS Receiver Box supports DHCP clients but not DHCP servers.*

Here is how to set up the IP address.

a. From the Windows Control Panel, open **Network Connections**, click **Local Area Connection**, and then click **Properties**. You will see the following dialog box.

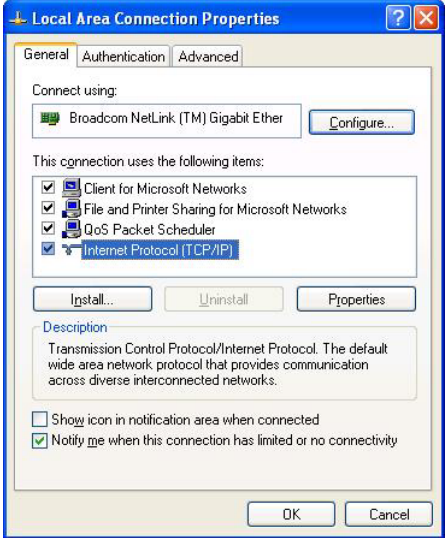

b. Click **Internet Protocol (TCP/IP)** and change the **IP address** to a number between 192.168.168.2 and 192.168.168.254. (Don't use 192.168.168.30).

Type 255.255.255.0 for the **Subnet mask**.

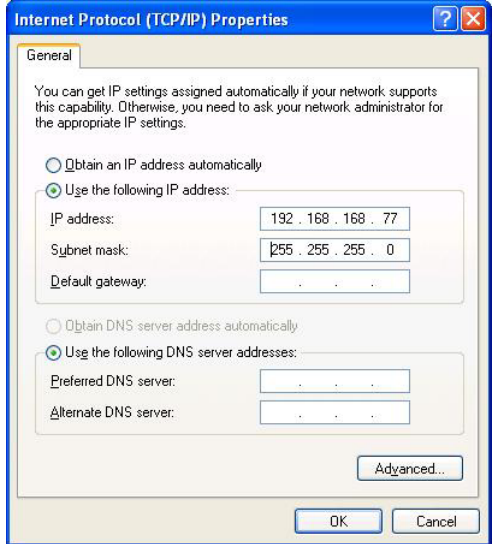

*Example of an IP Address* 

3. Use your Internet browser to open http://192.168.168.30/ to see the configuration page for the WMS Receiver Box. Type "admin" as User name, and "1234" for Password.

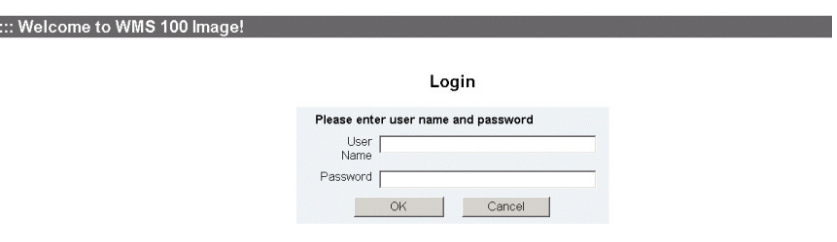

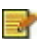

*You must disable your firewall and proxy settings. If the configuration page doesn't open, turn the device off and on to reset it.* 

# <span id="page-6-0"></span>Chapter 2 Setting up the WMS

The main menu has all the controls for configuring your WMS 100.

## **Status**

Under **Status**, you can view the current settings of the Ethernet LAN or WI AN

Click **General and LAN** to see the Device Information and LAN Settings, including the MAC and IP address.

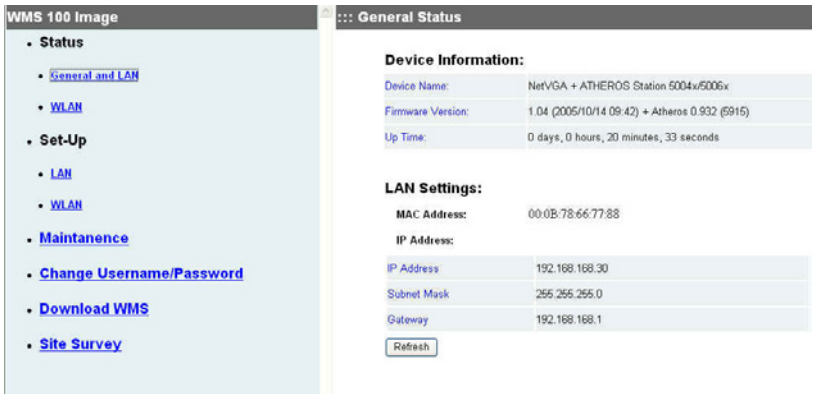

WLAN settings can be seen by clicking **WLAN**.

- The **Region** setting will tell you if 802.11a Ad-hoc mode is supported or not. For region ETSI, the 802.11a 5 GHz Ad-hoc mode is not supported.
- The **Link Status** may be **Up**, indicating that it is connected to a WMS Sender, or **Down**, indicating that it is available for connecting.

<span id="page-7-0"></span>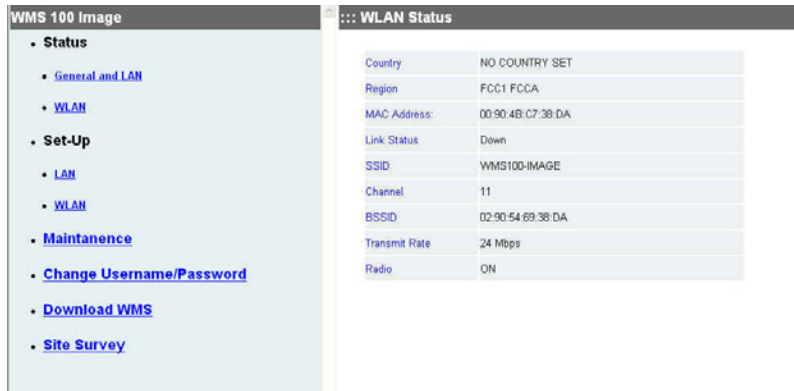

### **Setup**

Under Setup, you can choose **LAN** or **WLAN**.

**LAN** is used to choose DHCP or static for the IP address.

- If you select DHCP, you have to find the IP address by using another tool or by asking your MIS department if you ever need to reconfigure. An alternative would be to push and hold the **Reset** button on the WMS Receiver Box for more than 5 seconds to revert to the factory default IP address.
- If you change to another network segment, remember to configure the computer to the same network segment.

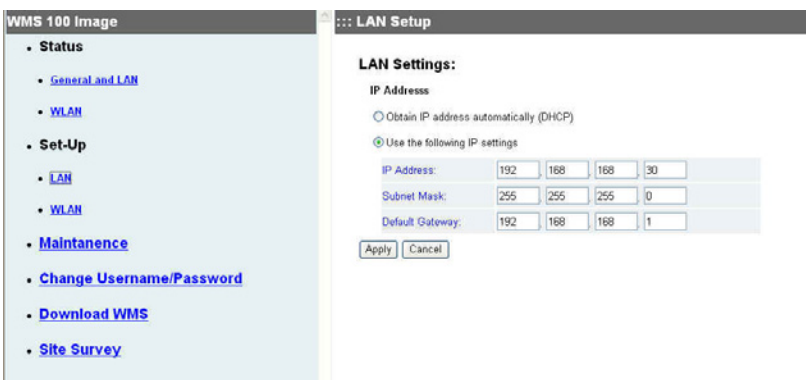

Use **WLAN** to change these settings.

- **Country** is used to identify the WLAN card set.
- **Region** is used to identify the radio certification. For example, FCC, ETSI.
- **SSID** is defaulted to use "WMS100-IMAGE".
- **Channel & Transmission rate** is used to identify the transmission speed. Channels higher than 36 are for 802.11a (5 GHz). Transmission rates faster than 24 Mbps indicates that you can use 802.11a and 802.11g modes.
- *Some WLAN cards don't support the 802.11g Ad-hoc mode. These will use the IEEE standard 802.11b. The performance will be lower.*
- If the channel is changed, a new Web page will open for the settings. After finishing the settings, click **Apply**.
- The default settings will be Channel 11, 802.11b, and 802.11g Ad-hoc mode.

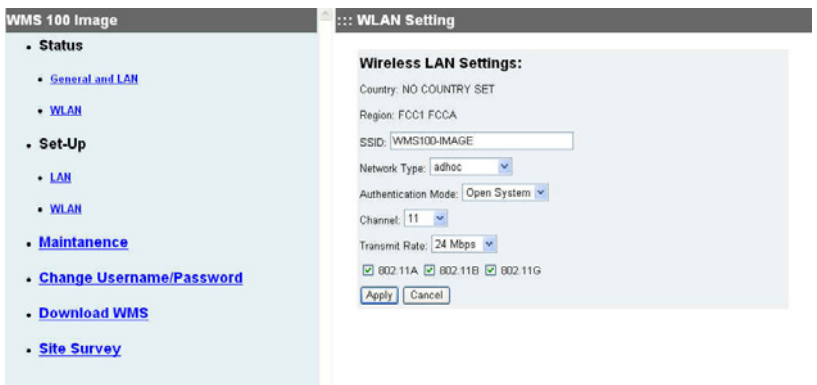

#### <span id="page-9-0"></span>**Maintenance**

Click to upgrade firmware or reset factory default and bridge functions.

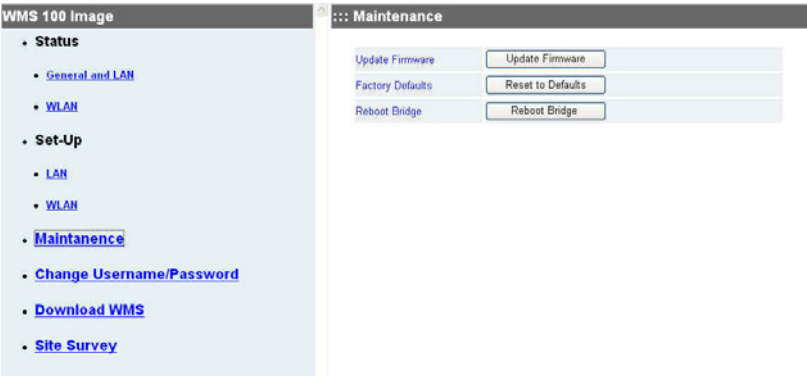

#### **Change Username/Password**

Click for security control to restrict access to the WMS Receiver Box. You can press the **Reset** button for more than 5 seconds to get the default user name and password if you forget it. Only English alphanumeric characters are accepted for passwords.

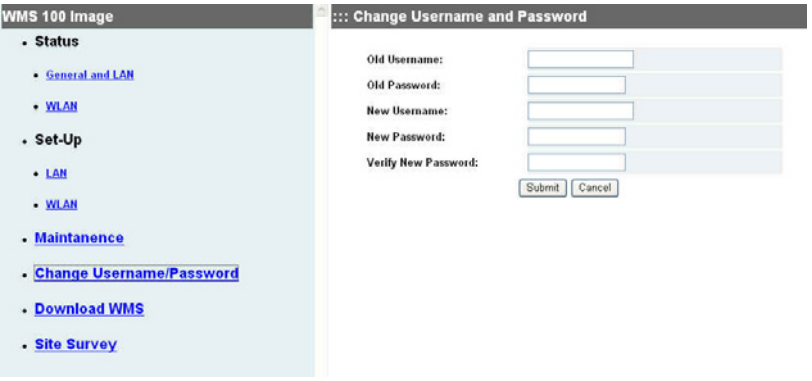

#### <span id="page-10-0"></span>**Download WMS**

Click to download the WMS software. It takes about 2 minute and 20 seconds. The program will be installed immediately.

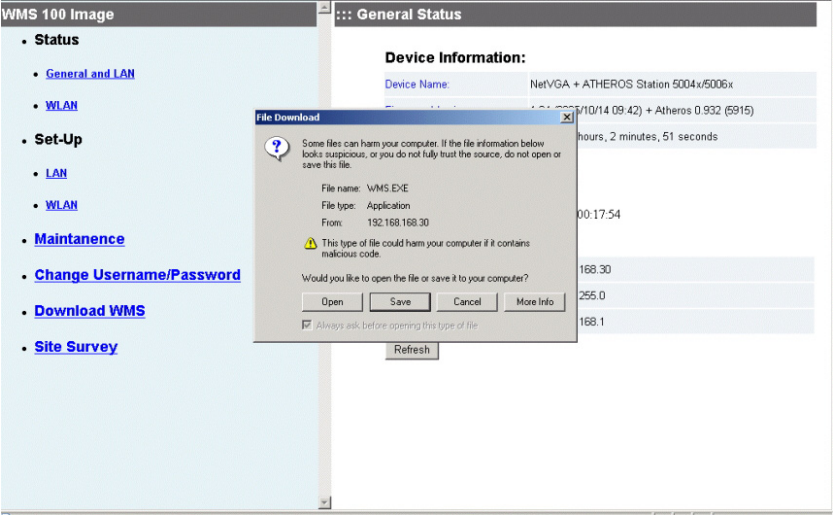

## **Site Survey**

This function is used to connect to any other SSID groups, especially

Access Point.

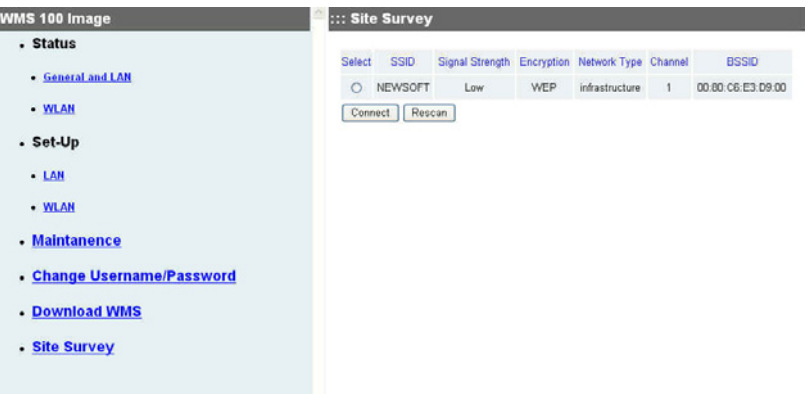